### Creating a Catalog Requisition (Req) in UMarketplace

Use this tutorial to request a purchase order (PO) for catalog goods.

View the <u>full Purchase Order Process</u>.

https://workday.miami.edu

#### Contents

Before Creating a Req Creating a Req Checking the Req Status

Example: RQ-0000###### is a request to purchase catalog goods with UM funds. If fully approved, the req will close, and a PO will be issued.

#### **Before Creating a Req**

Gather the following information:

- Catalog vs. Non-Catalog Be aware suppliers with catalogs in UMarketplace, may only accept catalog POs. E.g., Staples, VWR, Canteen
- **Driver Worktag** (E.g., PG00#### or GR00####) and the corresponding UM Company (E.g., 200 Academy or 500 MSOM)
- Spend Category E.g., SC08218 Clerical Supplies
- Shipping Address Building name, physical address, and room number

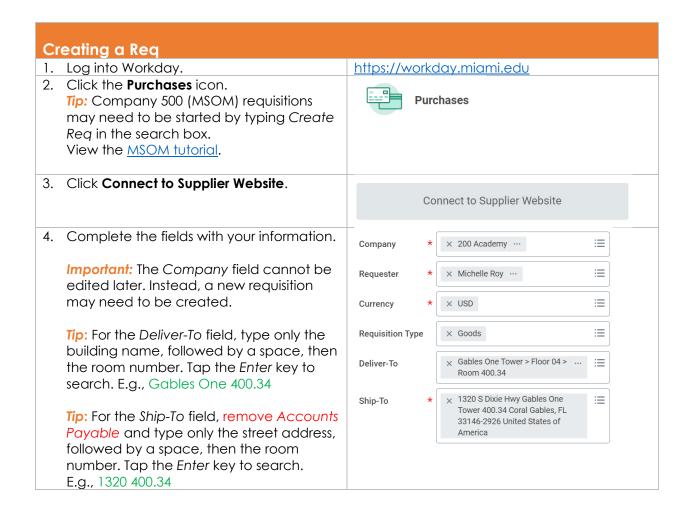

# Creating a Catalog Requisition (Req) in UMarketplace

Use this tutorial to request a purchase order (PO) for catalog goods.

View the <u>full Purchase Order Process</u>.

https://workday.miami.edu

|     | TIP: Type either a Program, Grant, Gift or Project number. Split accounting can be                                                                                                    | Program                                                                         |                      | × PG000999 Director University Purchasing |                      |          |
|-----|----------------------------------------------------------------------------------------------------|---------------------------------------------------------------------------------|----------------------|-------------------------------------------|----------------------|----------|
|     | applied later, on the <i>Summary</i> screen, before submitting the requisition.                                                                                                    | Grant                                                                           |                      |                                           | :                    |          |
|     | TIP: The remaining fields on this page will auto-populate.                                                                                                    | Gift                                                                            |                      |                                           | :                    |          |
|     | Click <b>Ok.</b>                                                                                                    | Project                                                                         |                      |                                           |                      |          |
| 5.  | Click Connect.                                                                                                    | Clicking "Conr<br>will take you to<br>UMARKETPLA                                | 0                    | Connect                                   |                      |          |
| 6.  | From the Showcases section, find the supplier's catalog.                                                                                                    | Showcases                                                                       |                      |                                           |                      |          |
|     | Important: Once in the catalog, end users have 15 minutes to shop and return the cart back to UMarketplace. Going over the time limit may result in having to find and add items again. | Medical/Lab Supplies                                                            |                      |                                           | `                    | <u> </u> |
|     |                                                                                                    | WWR Common States                                                               | abeam                | Agilent .                                 | BIO-RAD)             |          |
|     |                                                                                                    | CAROLINA                                                                        | M                    | eppendorf                                 | borizoni i Ohamacani |          |
|     |                                                                                                    | GenScript The Amount (50)                                                       | Consider Solevitic   | Menor Schen*                              | IDT                  |          |
|     |                                                                                                    | Thermos Fisher<br>tomers Life                                                   | MSK                  | necens                                    | ☆®                   |          |
| 7.  | Add items to the cart and checkout.  Tip: Verbiage in each catalog may differ. E.g., "Checkout," "Punchout," "Return Cart," "Send to Workday," or "Return to Workday"                   |                                                                                 |                      |                                           |                      |          |
| 8.  | From UMarketplace, click <b>View Cart Details</b> .                                                                                                    | View Cart Details                                                               |                      |                                           |                      |          |
| 9.  | Click <b>Send to Workday</b> .                                                                                                    | Send To Workday                                                                 |                      |                                           |                      |          |
| 10. | Review the shopping cart.                                                                                                    | 1 of 1 Sort By; ∨ ↓                                                             |                      |                                           |                      |          |
|     |                                                                                                    | Staples Perforated Not<br>\$8.33                                                | epad, Wide R         | 1                                         |                      |          |
|     | TIP: Items from previous shopping sessions may appear. To delete an item, select it on the left, and click the trash icon.                                                              | Staples Perforated Notepa                                                       | d, Wide Ruled, White | ,8 1/2" x 11 3/4", 50 S                   | heets/Pad, 12/Pk     |          |
| 11. | Click <b>Checkout</b> . The Checkout screen will appear.                                                                                                    | Checkout                                                                        |                      |                                           |                      |          |
| 12. | High Priority (optional)                                                                                                    | Checking High Priority does not change the order in which the req is processed. |                      |                                           |                      |          |
| 13. | Sourcing Buyer – (leave blank)                                                                                                    |                                                                                 |                      |                                           |                      |          |

## Creating a Catalog Requisition (Req) in UMarketplace

Use this tutorial to request a purchase order (PO) for catalog goods.

View the <u>full Purchase Order Process</u>.

<a href="https://workday.miami.edu">https://workday.miami.edu</a>

| 14. Memo to Suppliers – (optional)  Important: Some suppliers do not receive this information. To provide suppliers with special instructions, wait for the PO to be issued. Then contact the supplier with the PO number and instructions. |                                              |  |  |  |  |
|----------------------------------------------------------------------------------------------------|----------------------------------------------|--|--|--|--|
| 15. Internal Memo – (optional)                                                                                                    | Describe what is being ordered and for whom. |  |  |  |  |
| 16. <u>Spend Category</u>                                                                                                    | E.g., SC08218 - Clerical Supplies            |  |  |  |  |
| 17. Attachments – (optional) A quote is not required for catalog orders. E.g., Internal email request to purchase these specific goods.                                                                                                    | Drop files here  or  Select files            |  |  |  |  |
| <ol> <li>Review the Goods line(s) and delivery information.</li> <li>TIP: To update the deliver information refer to the Edit the Ship-To Address &amp; Default Worktags tutorial.</li> </ol>                                               |                                              |  |  |  |  |
| 19. Click <b>Submit</b> to begin the approval process.                                                                                                    | Submit                                       |  |  |  |  |

### Checking the Req Status

For instructions, view the Checking Requisition Status tutorial.

For questions or a quick walkthrough, contact <a href="mailto:PurchasingHelpDesk@miami.edu">PurchasingHelpDesk@miami.edu</a>.